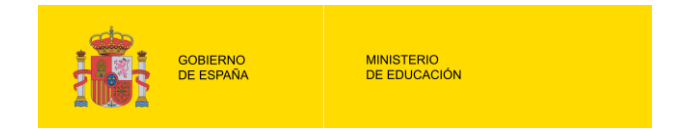

# **ESTADÍSTICA DE BIBLIOTEQUES ESCOLARS**

## **INSTRUCCIONS PER EMPLENAR L'ESTADÍSTICA DE BIBLIOTEQUES ESCOLARS**

# **CURS 2010/11**

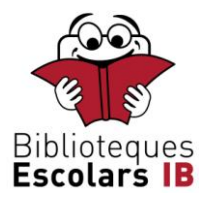

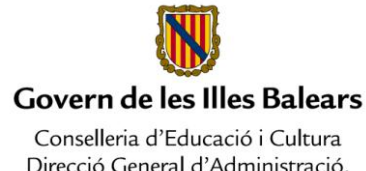

Direcció General d'Administració, Ordenació i Inspecció Educatives

Per emplenar del qüestionari de la "Estadística de Biblioteques Escolars" haurà d'accedir a ell a través de la seu electrònica del Ministeri d'Educació.

La realització d'aquesta tasca està estructurada en dos fases:

• **Fase 1: registrar-se a la seu electrònica del Ministeri d'Educació** (no és necessari si vostè ja s'ha registrat anteriorment per realitzar algun altre tràmit).

#### • **Fase 2: autentificar i accedir al qüestionari.**

Per facilitar la formalització de la informació sol·licitada, tingueu en compte que:

- Si el centre disposa de més d'una biblioteca s'han de tenir en compte totes elles a excepció de les biblioteques d'aula i de departament (llevat que una biblioteca d'aula sigui l'única que hi hagi al centre).
- Perquè el qüestionari emplenat pel centre sigui vàlid, cal que s'hagin respost totes les preguntes. Per tant, comprovi que les contesta totes.
- Un cop contestades totes les preguntes, s'haurà de marcar "SÍ" a la pregunta final per indicar que s'ha acabat d'omplir el qüestionari, encara que serà possible tornar a entrar posteriorment per a realitzar modificacions si és necessari.
- En tot moment pot sortir del qüestionari prement el botó SORTIR I GUARDAR, per després tornar a entrar i acabar d'omplir-lo. Si tanca directament la finestra de l'explorador no es guardarà la informació que hagi gravat fins a aquest moment.
- Per a qualsevol dubte en la formalització es pot consultar el manual metodològic que s'ha inclòs en totes les pantalles del qüestionari.
- Un cop completat el qüestionari pot imprimir o guardar una còpia en versió PDF, prement la icona que veurà al costat del botó SORTIR I GUARDAR a la part superior de totes les pantalles.

### **Fase 1: registrar-se a la seu electrònica del Ministeri d'Educació.**

#### *(Aneu directament al Fase 2 si ja s'ha registrat anteriorment)*

Les dades de caràcter personal que se li demanen (nom, llinatges, NIF i correu electrònic) són necessaris sobre la base del procediment establert per al control d'accés a la seu electrònica del Ministeri d'Educació, sense cap altra finalitat ni utilització.

1.1 Entrar a la seu electrònica: copiï la següent URL al seu navegador i accedeixi ella: http://sede.educacion.gob.es

#### 1.2 Crear el seu compte d'usuari:

• Accedeixi a l'apartat TRÀMITS I SERVEIS al centre de la pantalla.

• Premeu el botó REGISTRAR-SE que es troba a la dreta dins l'apartat EDUCACIÓ I JO.

• A la llista d'opcions que apareix a continuació escolliu REGISTRE SENSE CERTIFICAT DIGITAL i introdueixi el seu nom, llinatges, NIF, contrasenya a la seva elecció (vegeu a la dreta les REGLES DE FORMACIÓ DE CONTRASENYES SEGURES) i correu electrònic. Marcau les dues últimes caselles sobre INFORMACIÓ DEL FITXER DE DADES DE CARÀCTER PERSONAL i premeu ACCEPTAR.

• Si no heu emplenat correctament alguna dada o si heu oblidat marcar les caselles apareixerà dalt un missatge d'error. Tingueu en compte que en aquest cas haurà de tornar a introduir la contrasenya i marcar les caselles.

• Immediatament rebreu un correu electrònic de confirmació.

1.3 Activar seu compte d'usuari:

• Tanqueu totes les finestres anteriors.

• Obriu el correu electrònic de confirmació que ha rebut i accedeixi a la URL que s'indica en ell. S'obrirà una finestra en la part superior en la que apareix el missatge "*Compte d'usuari activada. S'ha registrat correctament*".

• TANCAR L'ANTERIOR FINESTRA.

### **Fase 2: autentificar i accedir al QÜESTIONARI**

2.1 Autentificar a la seu electrònica:

• Copieu la següent URL al teu navegador i accedeixi a ella:

<https://sede.educacion.gob.es/tramite/login/inicio.jjsp?idConvocatoria=194>

- Introduïu com USUARI el seu NIF i com a CONTRASENYA la que va triar al registrar i premeu ACCEPTAR.
- 2.2 Accedir al qüestionari:

• Escriviu com a CLAU D'ACCÉS la paraula ALOJA en majúscules i premeu ACCEDIR.

• A continuació premeu el botó ACCÉS que veurà a l'esquerra. S'obrirà una nova finestra.

• Introduïu el CODI DE CENTRE (de 8 dígits) i premeu ACCEPTAR.

• Apareixeran en pantalla les dades d'identificació del centre. Premi el botó ACCEDIR que veurà a la part inferior i comenci a omplir el qüestionari